## **Tutoriel AppInventor - Créer un compte Google pour le groupe**

Crée un compte Google pour le groupe en respectant les consignes suivantes.

# **Accès au site Google**

[Créer un compte Google](https://accounts.google.com/signup?hl=fr) ;

### **Indique les informations suivantes**

### Créer votre compte Google

Vous n'avez besoin que d'un compte

Vous n'avez besoin que d'un nom d'utilisateur et d'un mot de passe pour accéder à tous les services Google.

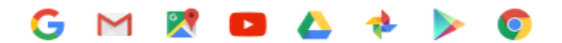

#### Tout est à portée de main

Passez d'un appareil à l'autre, sans jamais perdre le fil.

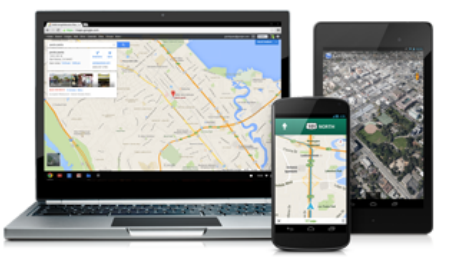

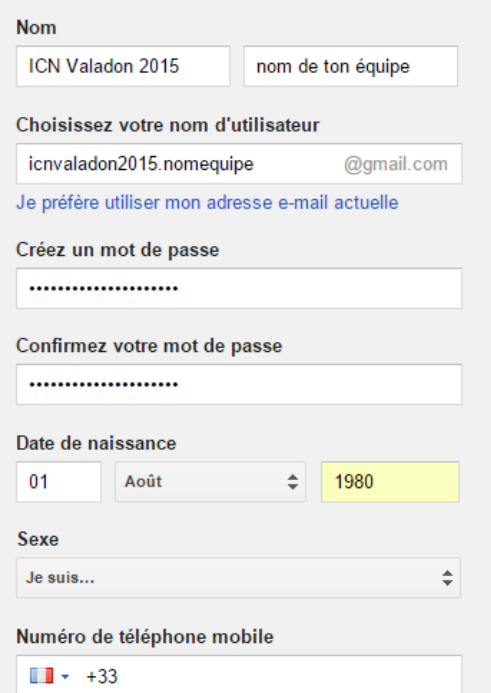

- **Prénom** : ICN Valadon 2015 ;
- **Nom** : nom de ton **équipe** ;
- Choisissez votre **nom d'utilisateur** : icnvaladon2015.nomequipe ;
- Crée un **mot de passe** et confirme-le ;
- Indique ta **date de naissance** ;
- Dans le champ Sexe indique **Autre** ;
- Il **n'est pas nécessaire** d'indiquer ton **numéro de téléphone** ;
- Indique comme **adresse e-mail** celle du professeur **charles.techer@ac-limoges.fr**;
- Saisis le texte indiqué dans l'image ;
- Passe à l'étape suivante ;

Et **accepte** les règles d'utilisation des services Google.

Le **compte Google de ton équipe** est maintenant **créé**.

Revenir à l'activité [Créer une première application mobile Android](https://siocours.lycees.nouvelle-aquitaine.pro/doku.php/icn/appandroiddecouvrir)

From: <https://siocours.lycees.nouvelle-aquitaine.pro/>- **Les cours du BTS SIO**

Permanent link: **[https://siocours.lycees.nouvelle-aquitaine.pro/doku.php/icn/t\\_comptegoogle](https://siocours.lycees.nouvelle-aquitaine.pro/doku.php/icn/t_comptegoogle)**

Last update: **2015/09/30 21:13**

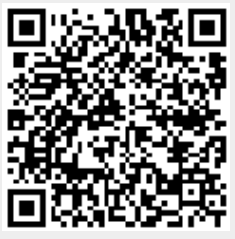